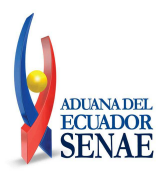

### **Resolución Nro. SENAE-SENAE-2019-0080-RE**

### **Guayaquil, 16 de septiembre de 2019**

### **SERVICIO NACIONAL DE ADUANA DEL ECUADOR**

### **LA DIRECCIÓN GENERAL**

### **CONSIDERANDO:**

Que, el numeral 3 del artículo 225 de la Constitución de la República del Ecuador expresamente señala que son entidades del Sector Público, los organismos y entidades creados por la Constitución o la ley para el ejercicio de la potestad estatal, para la prestación de servicios públicos o para desarrollar actividades económicas asumidas por el Estado;

Que, el artículo 227 de la Constitución de la República del Ecuador señala que la administración pública constituye un servicio a la colectividad que se rige por los principios de eficacia, eficiencia, calidad, jerarquía, desconcentración, descentralización, coordinación, participación, planificación, transparencia y evaluación;

Que, en el Capítulo I, Naturaleza y Atribuciones, Título IV de la Administración Aduanera, regulado en el Código Orgánico de la Producción, Comercio e Inversiones, publicado en el Suplemento del Registro Oficial No. 351 del 29 de diciembre de 2010, se señala: *"El servicio de aduana es una potestad pública que ejerce el Estado, a través del Servicio Nacional de Aduana del Ecuador, sin perjuicio del ejercicio de atribuciones por parte de sus delegatarios debidamente autorizados y de la coordinación o cooperación de otras entidades u órganos del sector público, con sujeción al presente cuerpo legal, sus reglamentos, manuales de operación y procedimientos, y demás normas aplicables..."*

Que, de conformidad a las competencias y atribuciones que tiene el Director General del Servicio Nacional de Aduana del Ecuador, se encuentra la determinada en el literal l) del Art. 216 del Código Orgánico de la Producción, Comercio e Inversiones, que establece *"1) Expedir, mediante resolución los reglamentos, manuales, instructivos, oficios circulares necesarios para la aplicación de aspectos operativos, administrativos, procedimentales, de valoración en aduana y para la creación, supresión y regulación de las tasas por servicios aduaneros, así como las regulaciones necesarias para el buen funcionamiento de la administración aduanera y aquellos aspectos operativos no contemplados en este Código y su reglamento..."*;

Que, de acuerdo a la resolución, No. SENAE-SENAE-2019-0063-RE **-** REGLAMENTO PARA OBTENER O RENOVAR LA CALIFICACIÓN DE OPERADOR ECONÓMICO AUTORIZADO (OEA)", es necesario implementar un formulario digital que permita a los usuarios que desean ser calificados como Operador Económicos Autorizados, enviar su solicitud a través del sistema informático Aduanero Ecuapass.

Que, mediante Decreto Ejecutivo Nro. 512 de 20 de septiembre de 2018, la Abg. María Alejandra Muñoz Seminario fue designada Directora General del Servicio Nacional de Aduana del Ecuador, de conformidad con lo establecido en el artículo 215 del Código Orgánico de la Producción, Comercio e Inversiones; y el artículo 11, literal d) del Estatuto del Régimen Jurídico y Administrativo de la Función Ejecutiva.

En tal virtud, la suscrita Directora General del Servicio Nacional de Aduana del Ecuador, en ejercicio de la atribución prevista en el literal l) del artículo 216 del Código Orgánico de la Producción, Comercio e Inversiones, publicado en el Suplemento del Registro Oficial No. 351 del 29 de diciembre de 2010.

### **Servicio Nacional de Aduana del Ecuador**

**Dirección General -** Av. Malecón 100 y Av. Nueve de Octubre Edificio " LA PREVISORA" Av. 25 de Julio Km. 4.5 PBX: (04) 3731030-5006060

**www.aduana.gob.ec**

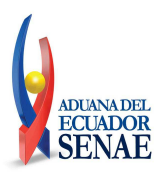

### **Resolución Nro. SENAE-SENAE-2019-0080-RE**

### **Guayaquil, 16 de septiembre de 2019**

### **RESUELVE:**

**Artículo único.-** Expedir el procedimiento documentado denominado:

**"SENAE-ISEE-3-2-094-V1** -> INSTRUCTIVO DE SISTEMAS PARA REGISTRO Y ENVIO DE FORMULARIO DE CONDICIONES GENERALES PARA OBTENER O RENOVAR LA CALIFICACION COMO OPERADOR ECONOMICO AUTORIZADO"

### **DISPOSICIONES FINALES:**

**PRIMERA.-** La presente Resolución entrará en vigencia a partir de la fecha de suscripción, sin perjuicio de su publicación en el Registro Oficial.

**SEGUNDA.-** Notifíquese del contenido de la presente Resolución a las Subdirecciones Generales, Direcciones Nacionales, Direcciones Distritales del Servicio Nacional de Aduana del Ecuador.

**TERCERA.-** Encárguese a la Dirección de Secretaria General del Servicio Nacional de Aduana del Ecuador el formalizar las diligencias necesarias para la difusión de la presente resolución junto con los documentos adjuntos y publicación en el Registro Oficial.

Dado y firmado en el Despacho de la Dirección General del Servicio Nacional de Aduana del Ecuador, en la ciudad de Santiago de Guayaquil.

### *Documento firmado electrónicamente*

### Abg. Maria Alejandra Muñoz Seminario **DIRECTORA GENERAL**

Anexos:

- senae-isee-3-2-094-v1\_instructivo\_formulario\_oea.pdf
- anexo\_formulario\_de\_condiciones\_generales.pdf
- anexo\_formulario\_de\_condiciones\_generales0665143001567788181.pdf

Copia:

Señor Ingeniero Allan Ricardo Endara Cordero **Director Nacional de Mejora Continua y Tecnologías de la Información**

Señora Magíster Karen Divina González Caicedo **Subdirectora General de Operaciones**

Señorita Magíster Amada Ingeborg Velasquez Jijon **Subdirectora General de Normativa Aduanera**

Señora Magíster Claudia Inés Campoverde Cárdenas **Directora Distrital de Cuenca**

Señora Ingeniera Claudia Isabel Buitron Bolaños **Director Distrital de Esmeraldas**

### **Servicio Nacional de Aduana del Ecuador**

**Dirección General -** Av. Malecón 100 y Av. Nueve de Octubre Edificio " LA PREVISORA"

Av. 25 de Julio Km. 4.5 PBX: (04) 3731030-5006060

### **www.aduana.gob.ec**

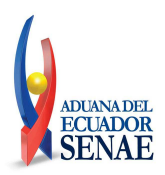

### **Resolución Nro. SENAE-SENAE-2019-0080-RE**

**Guayaquil, 16 de septiembre de 2019**

Señor Edson Steven Espinoza Vargas **Director Distrital Latacunga**

Señor Magíster José Alejandro Arauz Rivadeneira **Director Distrital de Tulcán**

Señor Ingeniero Luis Alberto Zambrano Serrano **Director Distrital de Puerto Bolivar**

Señor Ingeniero Manuel Esteban Defas Auhing **Director Distrital de Huaquillas**

Señora Ingeniera Noris Susana Macias Macias **Directora Distrital de Manta**

Señora Abogada Rita Soraya Espinosa Sotomayor **Director Distrital Loja**

Señor Ingeniero Rodolfo Antonio Arce Ramirez **Director Distrital Guayaquil**

Economista Xavier Eduardo Garay Mauchy **Director Distrital de Quito**

Señorita Ingeniera Mayra Stephanie Flores Vasquez **Subdirectora de Zona de Carga Aérea**

Señor Licenciado Xavier Andres Saenz de Viteri Camacho **Director de Relaciones Aduaneras Internacionales**

Señora Economista Alba Alegria Villamar Andrade **Subdirectora General de Gestión institucional**

Señora Magíster Angelita Karoly Santistevan Torres **Directora Nacional de Intervencion**

Señora Licenciada Maria Isabel Velez Ureta **Subdirector de Apoyo Regional**

jp/arvd/kvvj/ae/av

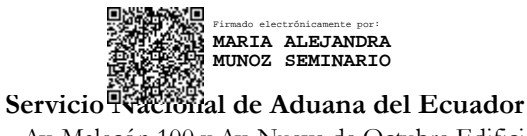

**Dirección General -** Av. Malecón 100 y Av. Nueve de Octubre Edificio " LA PREVISORA"

Av. 25 de Julio Km. 4.5 PBX: (04) 3731030-5006060

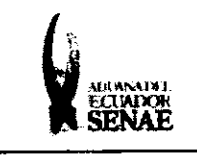

Código: **SENAE-ISEE-3-2-094** Version: 1 Fecha: Ago/2019 Página 1 de 23

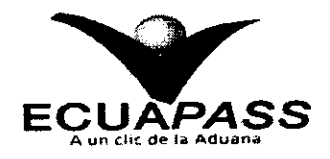

# **SENAE-ISEE-3-2-094-V1**

# **INSTRUCTIVO DE SISTEMAS PARA REGISTRO Y** ENVÍO DE FORMULARIO DE CONDICIONES GENERALES PARA OBTENER O RENOVAR LA CALIFICACIÓN COMO OPERADOR ECONOMICO AUTORIZADO.

**AGOSTO 2019** 

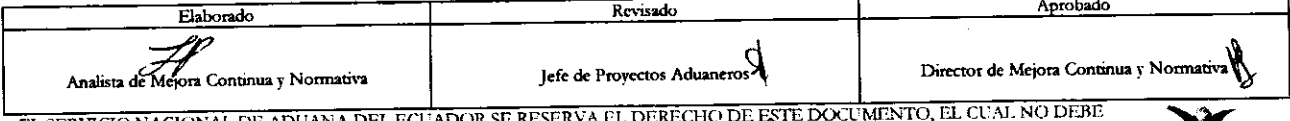

FE SER USADO PARA OTRO PROPÓSITO DISTINTO AL PREVISTO. DOCUMENTOS IMPRESOS O FOTOCOPIADOS SON COPLAS NO CORDENO AL PREVISTO. DOCUMENTOS IMPRESOS O FOTOCOPIADOS SON COPLAS NO CONTROLADAS, VERIFICAR SU VIGENCIA COMPARANDO CO

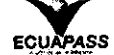

 $\mathbb{Z}^2$ 

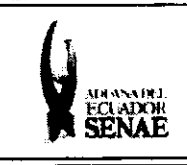

# **HOIA DE RESUMEN**

## Descripción del documento:

Instructivo de Sistemas para solicitar al Servicio Nacional de Aduana del Ecuador la calificación para obtener o renovar la calificación como operador económico autorizado, a través del portal externo denominado Ecuapass por medio del registro y envío con la firma digital del Usuario.

## Objetivo:

Describir en forma secuencial las tareas para agilitar el proceso para el registro y envío de formulario de condiciones generales para obtener o renovar la calificación como operador económico autorizado, por medio de la opción Tramites Operativos > 1.12 Formulario de Condiciones Generales para obtener o renovar la calificación como Operador Económico Autorizado.

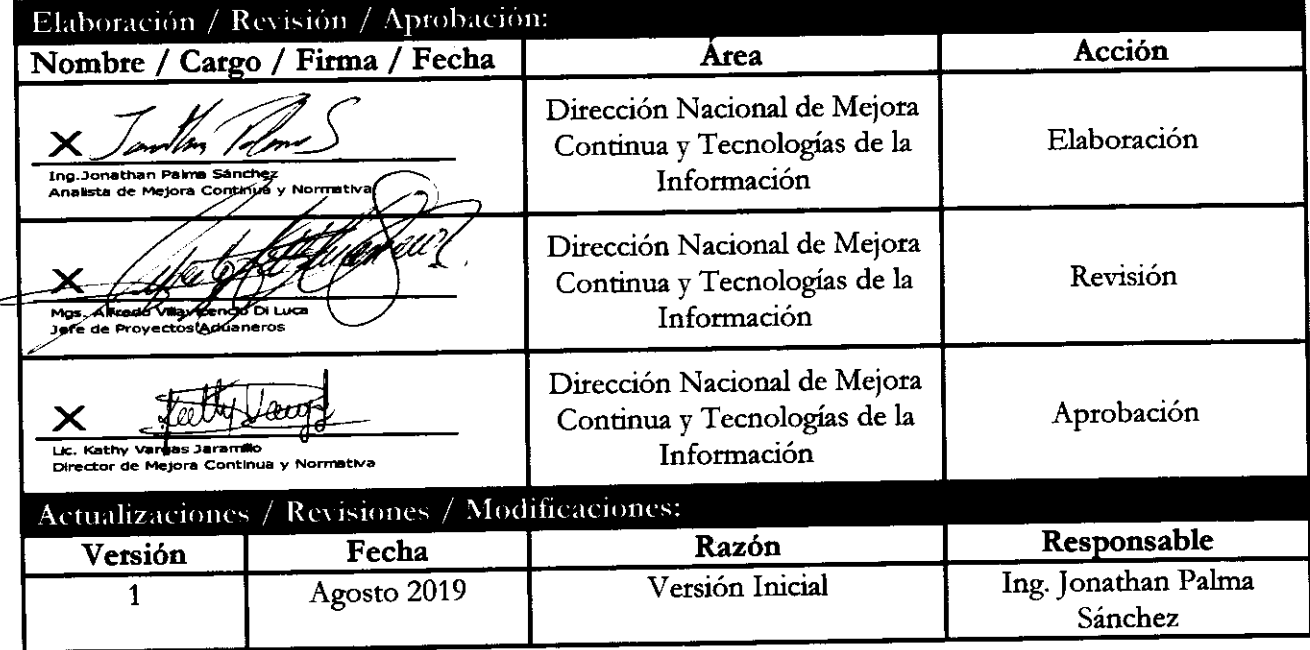

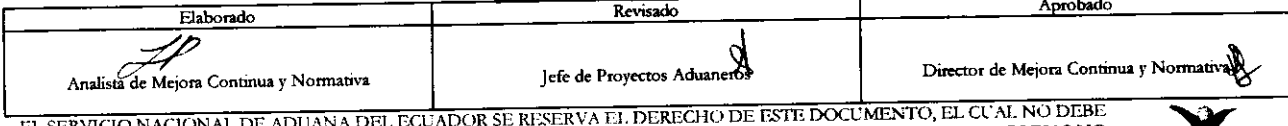

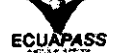

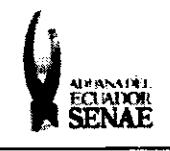

 $\begin{array}{c} \text{C\'odigo:} \\ \text{SENAE-ISEE-3-2-094} \end{array}$ Versión: 1 Fecha: Ago/2019 Página 3 de 23

# **ÍNDICE**

 $\bar{\beta}$ 

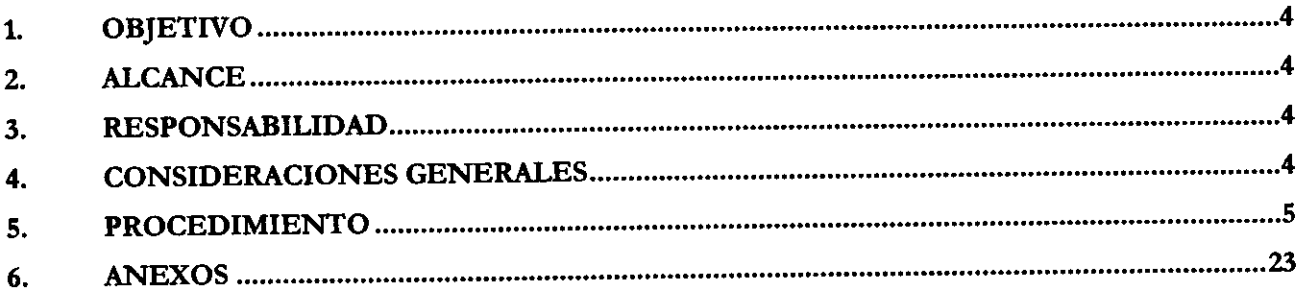

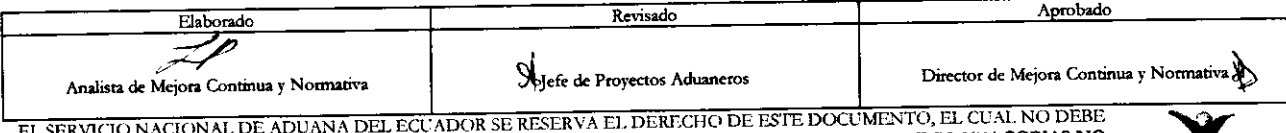

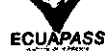

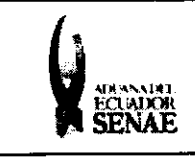

# 1. OBJETIVO

Describir en forma secuencial las tareas para agilitar el proceso para el registro y envío de formulario de condiciones generales para obtener o renovar la calificación como operador económico autorizado, por medio de la opción: ecuapass.aduana.gob.ec > Tramites Operativos > 1.12 Formulario de Condiciones Generales para obtener o renovar la calificación como Operador Económico Autorizado.

# 2. ALCANCE

Está dirigido a todos los representantes legales de los operadores de comercio exterior, quien actuará ante el SENAE como la máxima autoridad, que requieran ser calificados como Operadores Económicos Autorizados bajo el eslabón que corresponda.

# 3. RESPONSABILIDAD

- 3.1. La aplicación, cumplimiento y realización de lo descrito en el presente documento, es responsabilidad de los representantes legales de los operadores de comercio exterior, quien actuará ante el SENAE como la máxima autoridad, que requieran ser calificados como Operadores Económicos Autorizados bajo el eslabón que corresponda.
- 3.2. La realización de mejoramiento, cambios solicitados y gestionados por los distritos, le corresponde a la Dirección Nacional de Mejora Continua y Tecnologías de la Información para su aprobación y difusión.

# 4. CONSIDERACIONES GENERALES

- 4.1. Con el objeto de que se apliquen los términos de manera correcta, se entiende lo siguiente:
	- 4.1.1. Representante de la empresa: Se denomina a aquel funcionario que ejerce las funciones de Representante legal (máxima autoridad), quien actúa ante el Senae como la máxima autoridad.
	- 4.1.2. Usuario: Es el representante de la entidad que hace uso del portal Ecuapass.
	- 4.1.3. Operador Económico Autorizado (OEA): Es una acreditación global para probar el cumplimiento de ciertas medidas relacionadas con la seguridad y buenas prácticas en la cadena de suministro internacional de mercancía. Los operadores económicos que cumplan los criterios para la obtención del estatus OEA se consideran socios fiables en la cadena de suministros.
	- 4.1.4. ID. usuario: Nombre con el que se identifica un OCE para tener acceso al sistema informático del Servicio Nacional de Aduana del Ecuador.

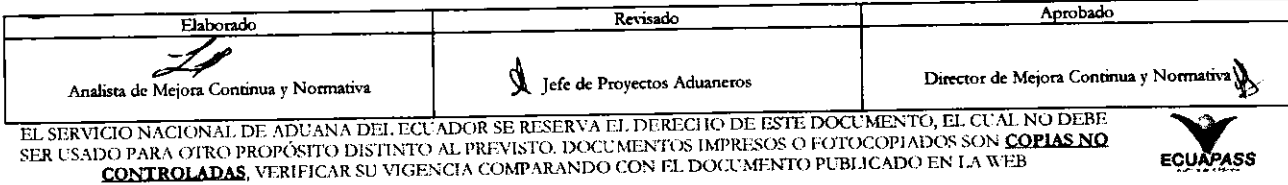

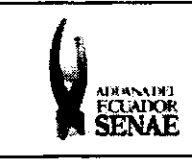

- 4.1.5. Tipo de OCE: Es el tipo de operador de comercio exterior registrado.
- 4.2. Para efecto de funcionalidad, se deben considerar los siguientes criterios:
	- 4.2.1. Es una pantalla en donde el usuario procede a la actualización o modificación de los datos, incluyendo el correo electrónico personal, registrados en el portal externo denominado Ecuapass.
	- 4.2.2. Se debe ingresar información en todos los campos obligatorios, los cuales se encuentran marcados con un asterisco de color rojo (\*); caso contrario el sistema no permite realizar la actualización o modificación.

# 5. PROCEDIMIENTO

5.1. Acceda al navegador de Internet, registre la dirección https://ecuapass.aduana.gob.ec, visualice el portal externo Ecuapass e ingrese con su RUC, ID usuario y contraseña.

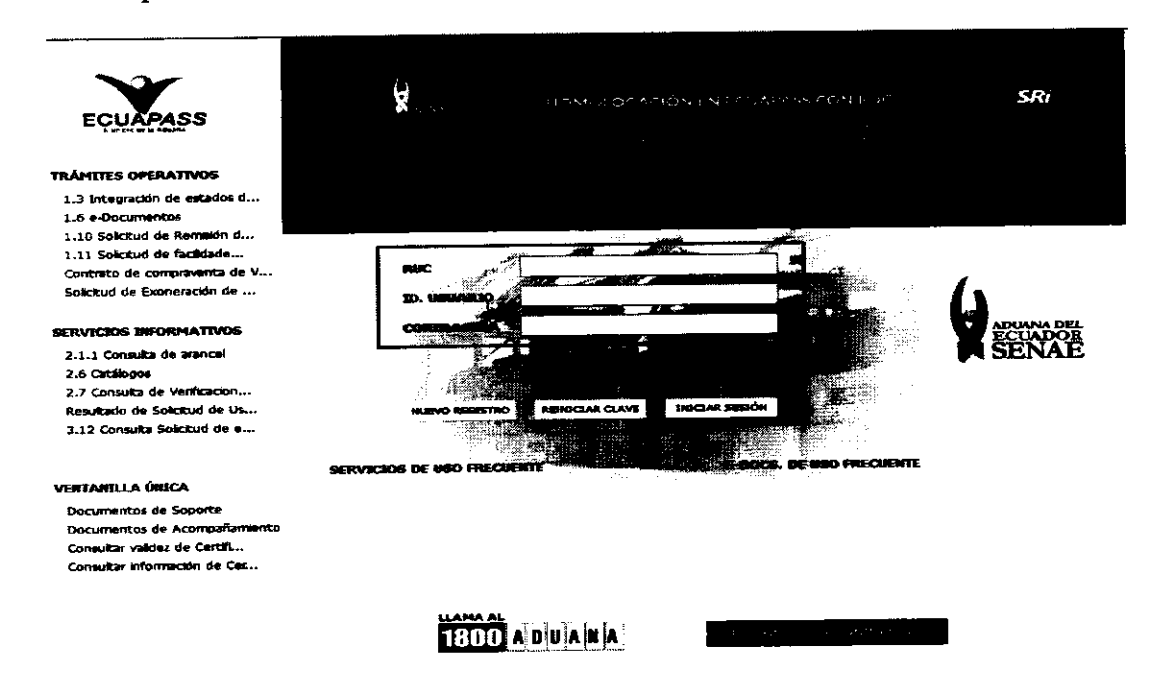

- 5.2. Seleccione la opción 1.12 Formulario de Condiciones Generales para obtener o renovar la calificación como Operador Económico Autorizado, la misma que se puede acceder de la siguiente manera:
	- 5.2.1. Desde la página principal del Ecuapass, seleccionar una de las opciones de pantallas de la sección 'Trámites Operativos", e ingresar a la siguiente ruta: ecuapass.aduana.gob.ec >Tramites Operativos > 1.12 Formulario de Condiciones Generales para obtener o renovar la calificación como Operador Económico Autorizado.

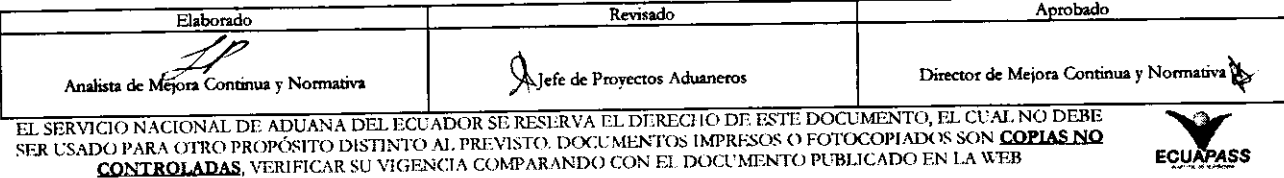

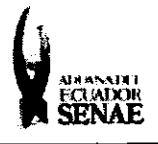

 $\overline{\mathbf{z}}$ 

Código: **SENAE-ISEE-3-2-094** Version: 1 Fecha: Ago/2019 Página 6 de 23

**SRi** 

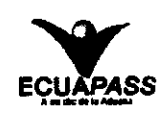

#### **TRÁMITES OPERATIVOS**

1.3 Integración de estados d... 1.6 e-Documentos 1.10 Solicitud de Remisión d... 1.11 Solicitud de facilidade... Contrato de compraventa de V... Solicitud de Exoneración de ...

### **SERVICIOS DIFORMATIVOS**

2.1.1 Consulta de arancel 2.6 Catalogos 2.7 Consulta de Verticación... Resultado de Solicitud de Us... 3.12 Consulta Solicitud de e...

### **VEITARLLA ÚRICA**

Documentos de Soporte Documentos de Acompañamiento Consultar validez de Certifi... Consultar información de Cec..

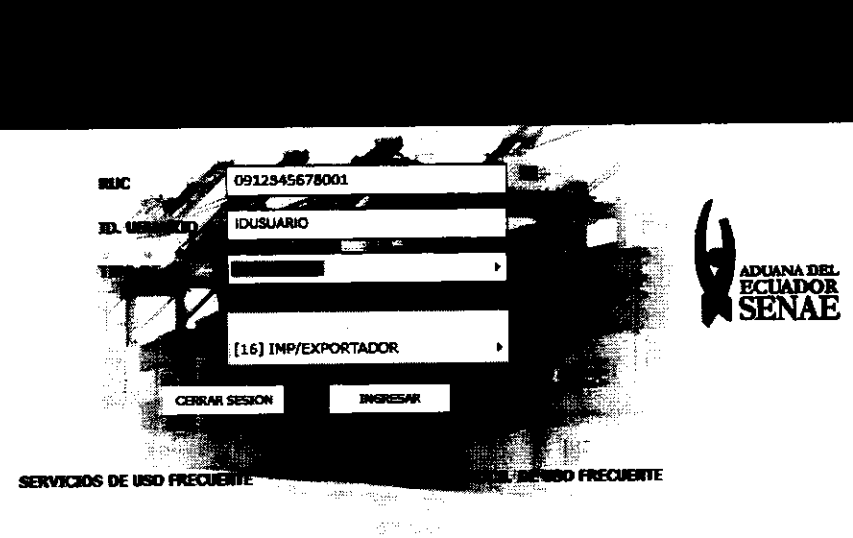

**HOMOLOGAS ZPNT NILEUALASS CON NUS** 

**ECUAPASS** u. □ Bandeja de entrada <u>radini:</u> ervicios Informativos Soporte al Chente rámites Operativos state of the Conditions of Conditions Generalis pas obtains a renove la calificación como Operador Económico Autorizado Pii mam (D) (C) (C) (C) (C)<br>Decembra de Conditions de Conditions de Conditions de Conditions de Condit a compositor de constituir de la constitución de la calificación como Operador Económico Autorizado<br>Nos de la conómica de la constitución de la calificación como Operador Económico Autorizado<br>Nos de constitución de la cons **Winds on Section**  $\overline{-1000}$ m i err Fecha de solicitud ge and the f  $\boxed{Q}$   $\boxed{C}$ تربيد **Stronger of Excellent State** P. ián fráncar v Tipo de<br>~~~ndor RUC Rázon Social Fecha de Solici Asian **Company of the company of the company of the company of the company of the company of the company of the company**  $50<sub>2</sub>$ **The description of the line of the line of the line of the line of the line of the line of the line of the lin** 1.12 Formulario de Condici 1.12 Form in de Co obtener o renovar la calificación como Opera

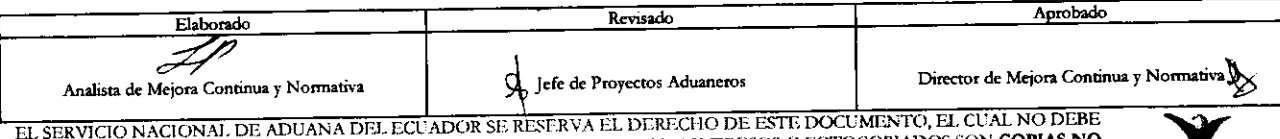

SER USADO PARA CITRO PROPÓSITO DISTINTO AL PREVISTO. DOCUMENTOS IMPRESOS O FOTOCOPIADOS SON COPIAS NO CONTROLADAS, VERIFICAR SU VIGENCIA COMPARANDO CON EL DOCUMENTO PUBLICADO EN LA WEB

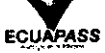

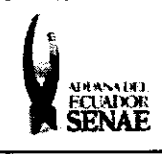

- 5.3. A continuación se visualiza la estructura de la pantalla "Formulario de Condiciones Generales para obtener o renovar la calificación como Operador Económico Autorizado", que contiene dos secciones:
	- · Consulta de solicitudes realizadas.
	- · Registro de Formulario para obtener o renovar la calificación como OEA.

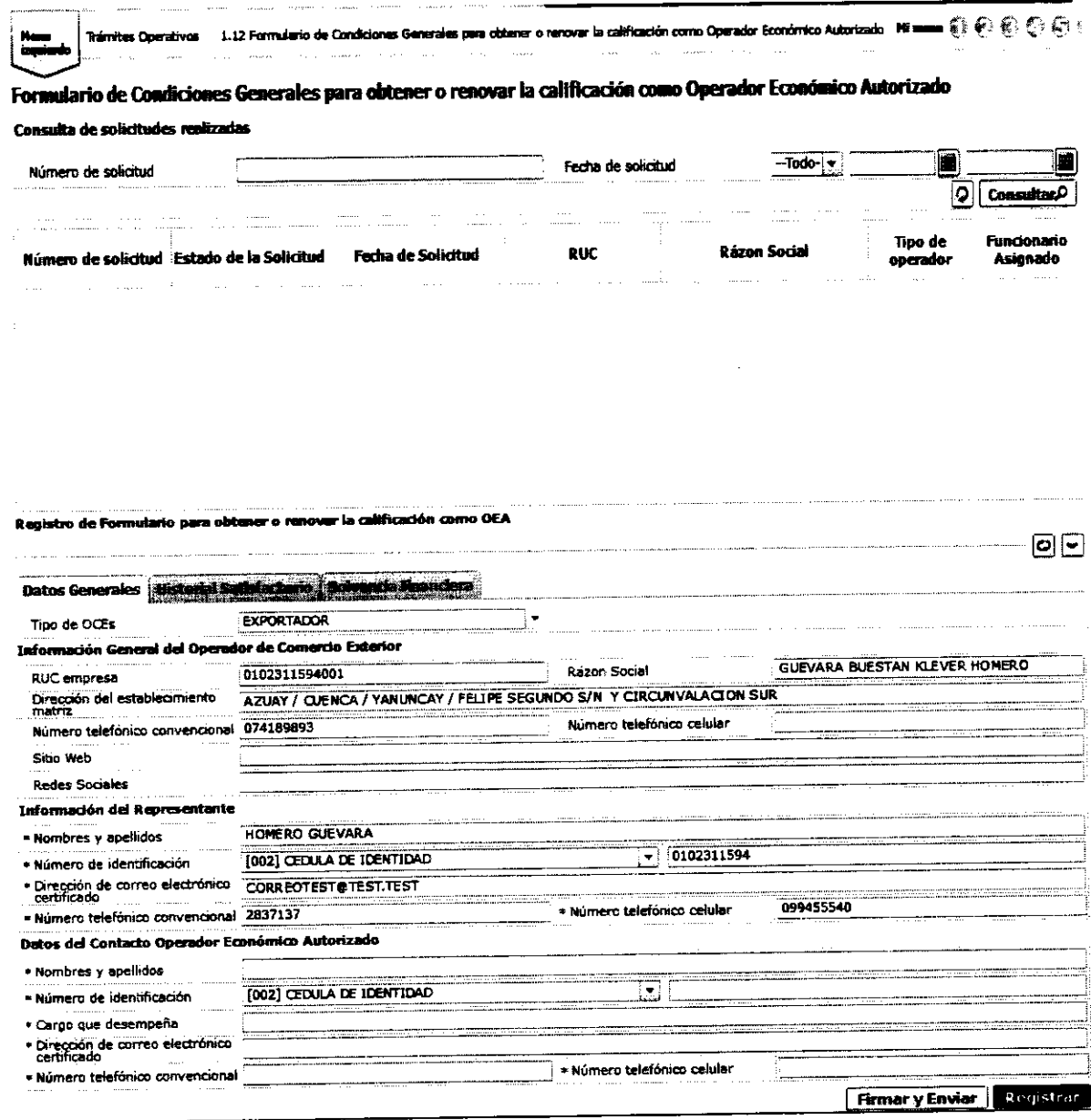

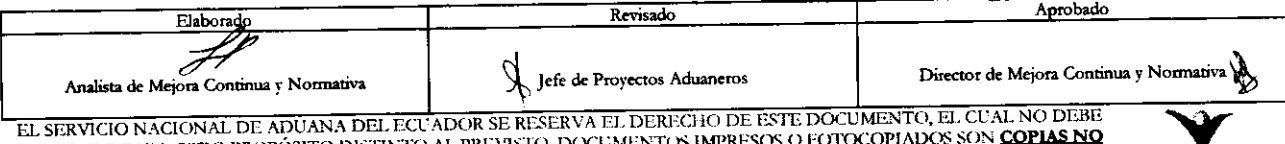

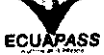

5.4. En la sección [Consulta de solicitudes realizadas]: Para realizar la consulta se tienen los siguientes criterios de búsqueda:

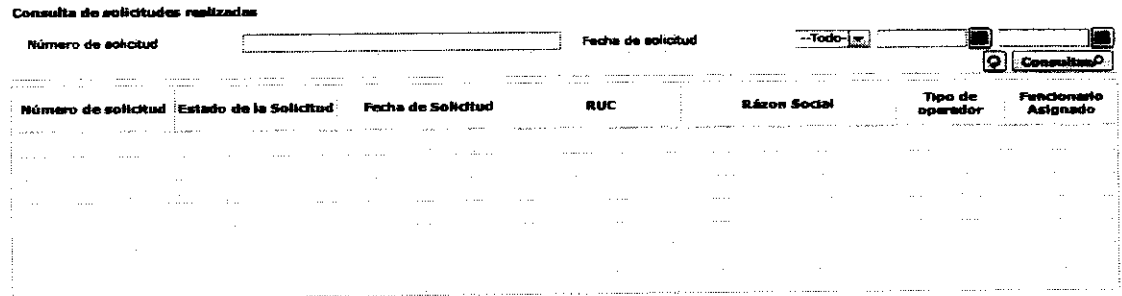

- · Número de Solicitud: Se ingresan el número de solicitud ya realizado por el usuario
- Fecha de Solicitud: Se ingresa la fecha bajo el formato de día, mes y año.
- · Botón " Permite eliminar la información ingresada en el los campos indicados anteriormente, con la finalidad de realizar una nueva búsqueda.
- · Botón "Consultar<sup>O</sup>.": Permite realizar la búsqueda de la información requerida o ingresada en los campos Número de Solicitud o Fecha de Solicitud.

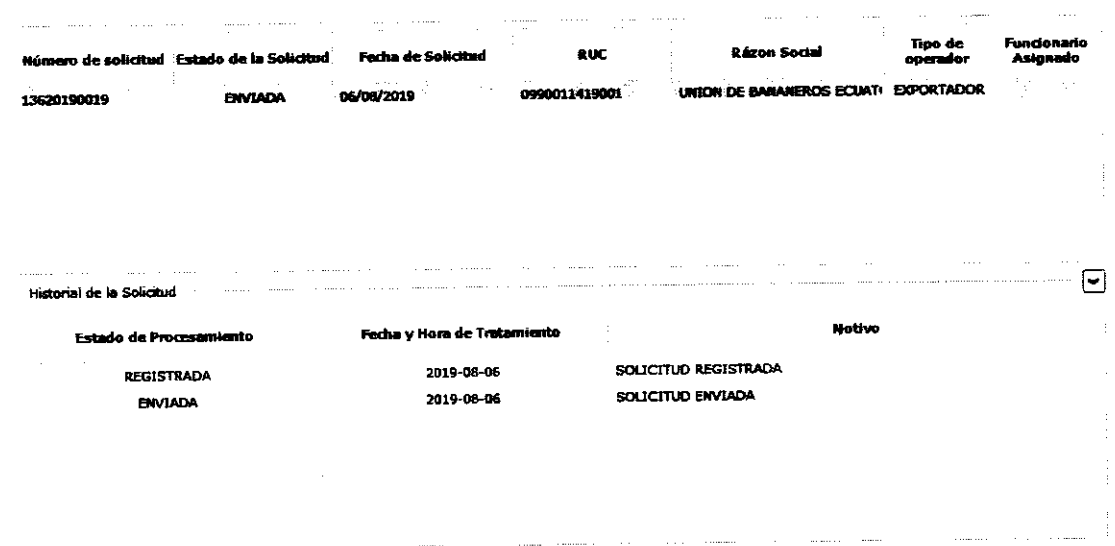

- · En el Grid de resultados se demuestran los siguientes campos:
	- Número de Solicitud
	- Estado de Solicitud
	- Fecha de Solicitud
	- **RUC**
	- Razón Social

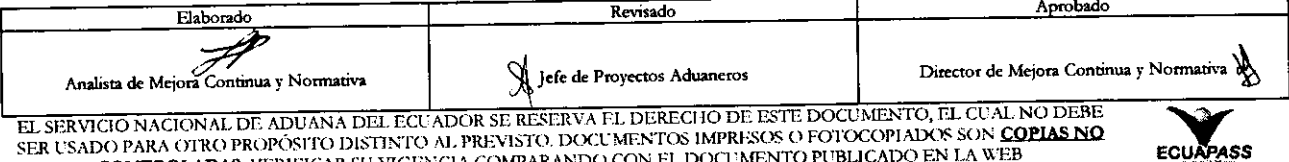

SER USADO PARA OTRO PROPÓSITO DISTINTO AL PREVISTO. DOCUMENTOS IMPRESOS O FOTOCOPIADOS SON CONTROLADAS, VERIFICAR SU VIGENCIA COMPARANDO CON EL DOCUMENTO PUBLICADO EN LA WEB

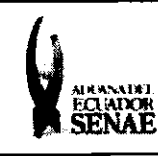

- · Tipo de Operador
- · Funcionario Asignado
- · Al dar clic a un Ítem de los que reflejan en el grid de resultados se visualiza un grid de resultados adicional llamado "Historial de Solicitud" en el cual se muestran los siguientes campos:

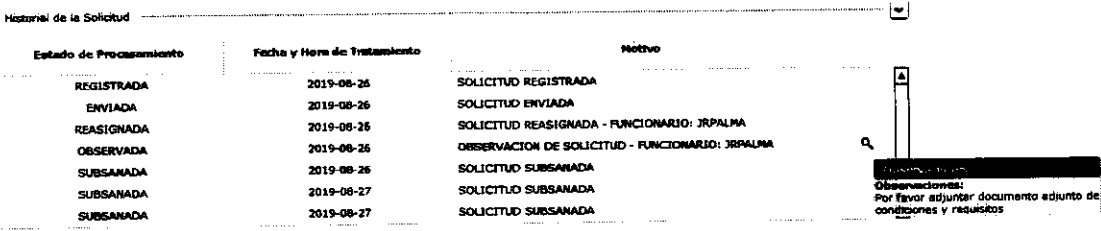

- · Estado del Procesamiento.
- · Fecha y Hora del Tratamiento.
- · Motivo: Se visualiza la observación al seleccionar la lupa.
- 5.5. En la sección [Registro de formulario para obtener o renovar la calificación como OEA]: En esta sección está conformada por 3 pestañas las cuales son:

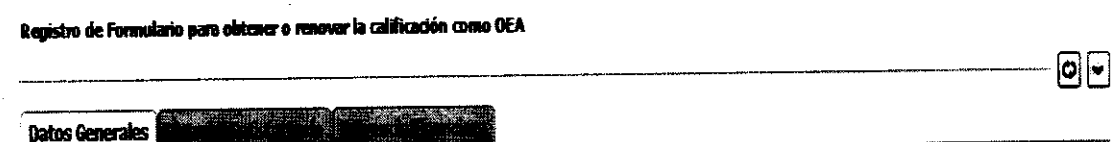

Dentro de la sección "Registro de formulario para obtener o renovar la calificación como OEA", se muestran las siguientes pestañas, en esta sección está conformada por 3 pestañas las cuales son:

- Datos Generales.
- · Historial Satisfactorio.
- · Solvencia Financiera.
- 5.5.1. Datos generales: En esta pestaña se ingresan los datos de la empresa y sus colaboradores.
	- · Sección [Información General del operador de Comercio Exterior]: Los campos relacionados a la empresa se encuentran manifestados en esta sección.

.<br>Listopado la proprieta de la mate

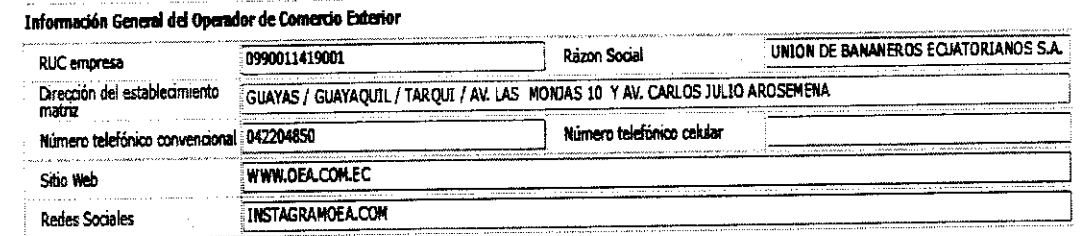

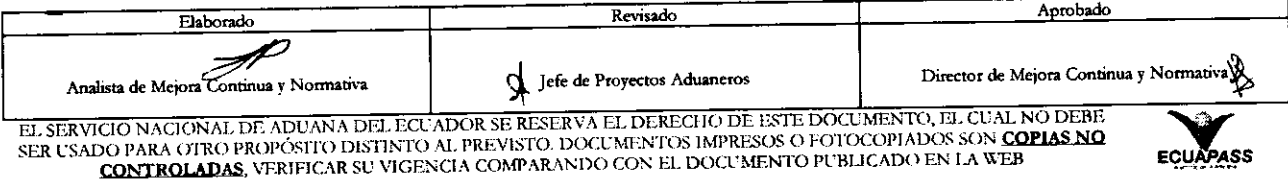

En esta sección se detallan los siguientes campos:

- · RUC empresa: el campo se llena de manera automática con la información de la empresa registrada en ecuapass y asociado al ID que inicia sesión en el ecuapass.
- · Razón Social: el campo se llena de manera automática con la información de la empresa registrada en ecuapass y asociado al ID que inicia sesión en el ecuapass.
- · Dirección de establecimiento matriz: el campo se llena de manera automática con la información de la empresa registrada en ecuapass y asociado al ID que inicia sesión en el ecuapass.
- · Número telefónico convencional: el campo se llena de manera automática con la información de la empresa registrada en ecuapass y asociado al ID que inicia sesión en el ecuapass
- editable y solo se pueden ingresar · Número telefónico Celular: campo caracteres numéricos.
- Sitio web: campo editable y se pueden ingresar caracteres alfanuméricos.
- Redes Sociales: campo editable y se pueden ingresar caracteres alfanuméricos.
- Sección [Información del Representante]: En esta sección se encuentran los datos del representante legal de la compañía.

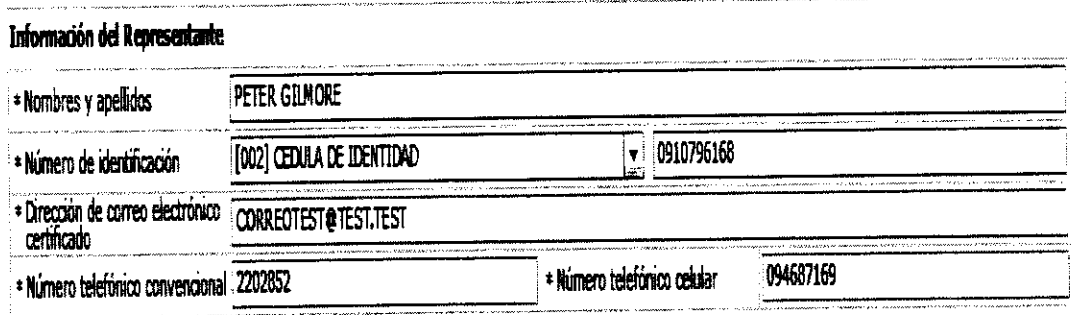

En esta sección se detallan los siguientes campos:

- · Nombres y Apellidos: el campo se llena de manera automática con la información del usuario registrado en ecuapass y asociado al ID que inicia sesión en ecuapass, el campo también es editable y la información se puede mostrar de manera automática al ingresar el número de cédula en el campo Número de identificación.
- · Número de identificación: el campos se llena de manera automática con la información del usuario registrado en ecuapass y asociado al ID que inicia sesión en ecuapass, el campo es editable.
- · Dirección de Correo Electrónico: el campo se llena de manera automática con la información del usuario registrado en ecuapass y asociado al ID que inicia sesión en ecuapass, el campo es editable.

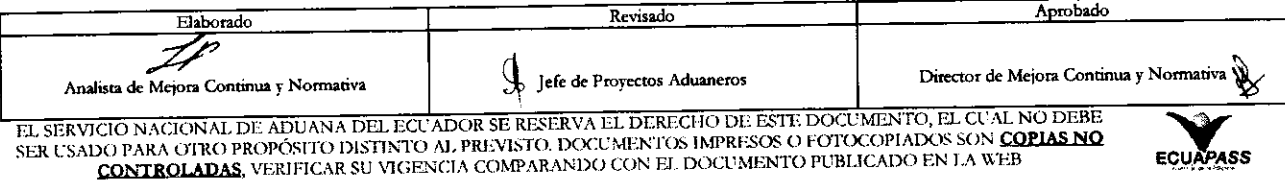

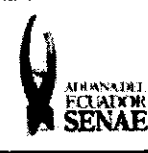

ECUAPASS

- · Número de teléfono Convencional: el campo se llena de manera automática con la información del usuario registrado en ecuapass y asociado al ID que inicia sesión en ecuapass, el campo es editable.
- · Número de teléfono Celular: el campo se llena de manera automática con la información del usuario registrado en ecuapass y asociado al ID que inicia sesión en ecuapass, el campo es editable.
- Sección [Datos del Operador Económico Autorizado] En esta sección se encuentran los datos del representante legal o delegado de la empresa postulante para atender los temas relacionados a OEA.

### Datos del Contacto Operador Económico Autorizado

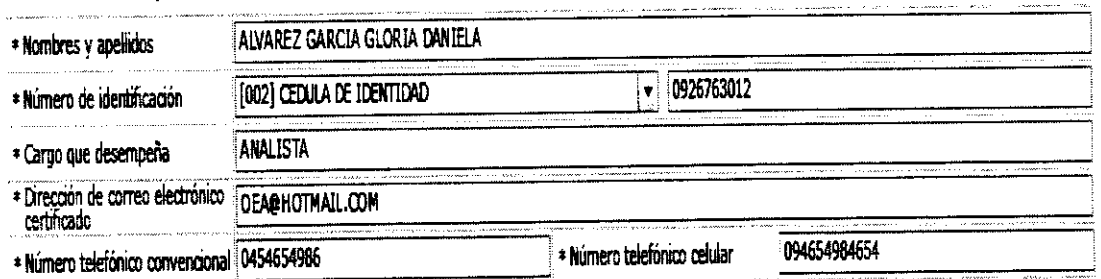

- · Nombres y Apellidos: Campo editable en el que se debe ingresar los nombres y apellidos del Contacto Operador Económico Autorizado.
- · Número de Identificación: Se puede seleccionar cédula o pasaporte, si ingresa el número de cédula el campo Nombres y apellidos se llenará de manera automática.
- · Cargo que Desempeña: Campo editable en el que se debe ingresar el cargo que ocupa el contacto en la empresa postulante.
- · Dirección de Correo Electrónico Certificado: Campo editable en el que se debe ingresar el correo electrónico del contacto operador económico autorizado.
- · Número Telefónico Convencional: Campo editable en el que se debe ingresar el número telefónico convencional.
- · Número Telefónico Celular: Campo editable en el que se debe ingresar el número telefónico celular.
- 5.5.2. Historial Satisfactorio: en esta pestaña se ingresan los vistos de todas las condiciones de Historial Satisfactorio de la empresa postulante, y que el usuario debe cumplir para el llenado del formulario.
	- · Las condiciones se detallan en las siguientes columnas:
		- $\bullet$  No.

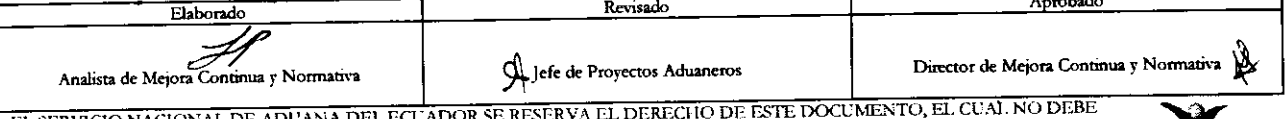

SER USADO PARA OTRO PROPÓSITO DISTINTO AL PREVISTO. DOCUMENTOS IMPRESOS O FOTOCOPIADOS SON COPIAS NO **CONTROLADAS, VERIFICAR SU VIGENCIA COMPARANDO CON EL DOCUMENTO PUBLICADO EN LA WEB** 

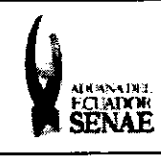

- Condición.  $\bullet$
- Aplicable.  $\bullet$
- Criterios de Aplicación.  $\bullet$

El detalle del texto de cada una de las condiciones de Historial satisfactorio se encuentra en el Anexo de Nombre "Formulario de Condiciones Generales"

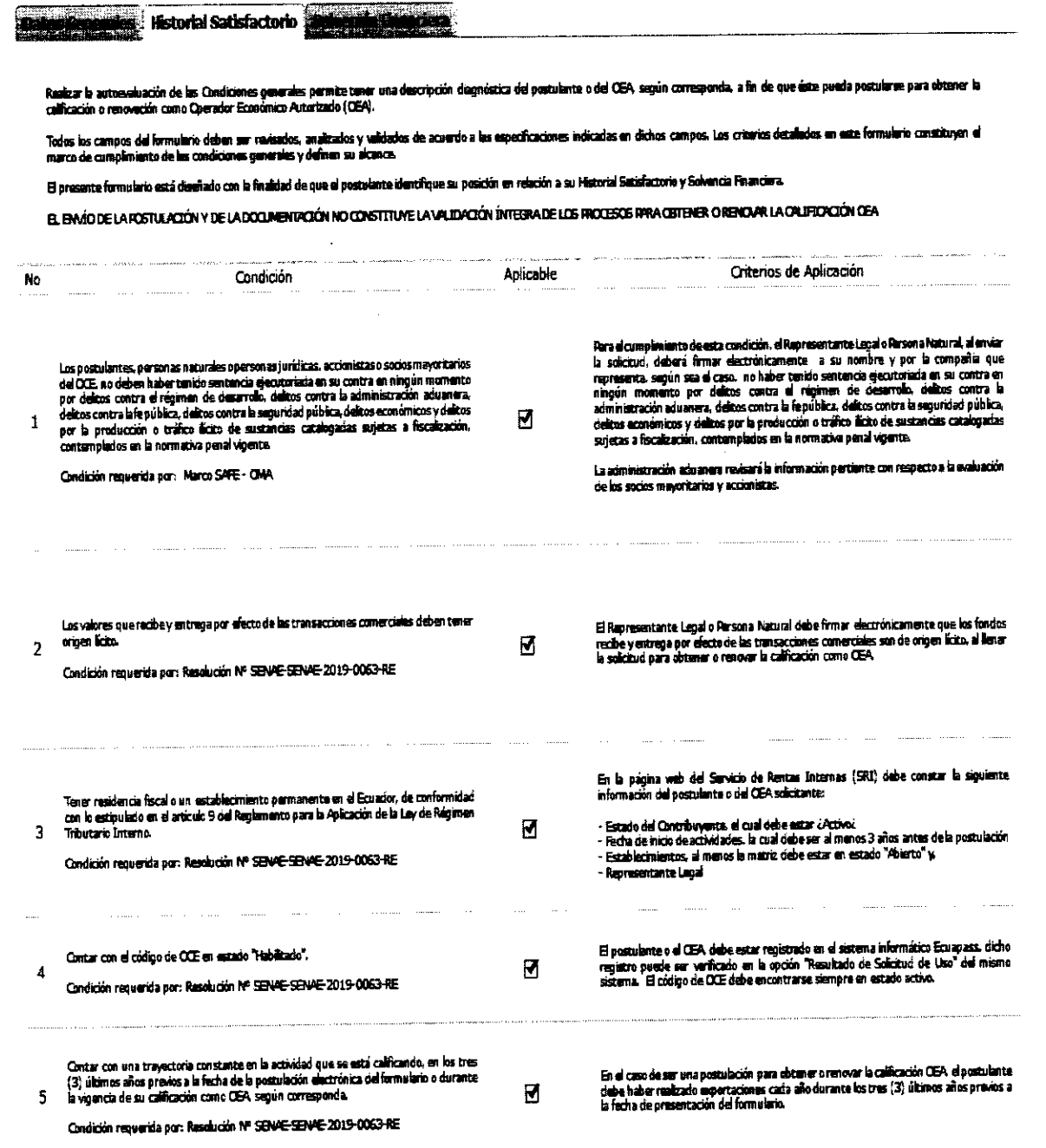

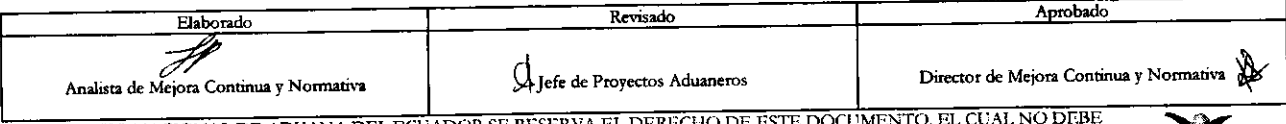

EL SERVICIÓ NACIONAL DE ADUANA DEL ECUADOR SE RESERVA EL DERECHO DE ESTE DOCUMENTO, EL CUAL NO DEBE SER USADO PARA OTRO PROPÓSITO DISTINTO AL PREVISTO. DOCUMENTOS IMPRESOS O FOTOCOPIADOS SON <mark>COPIAS NO</mark><br>CONTROLADAS, VERIFI

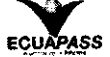

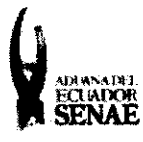

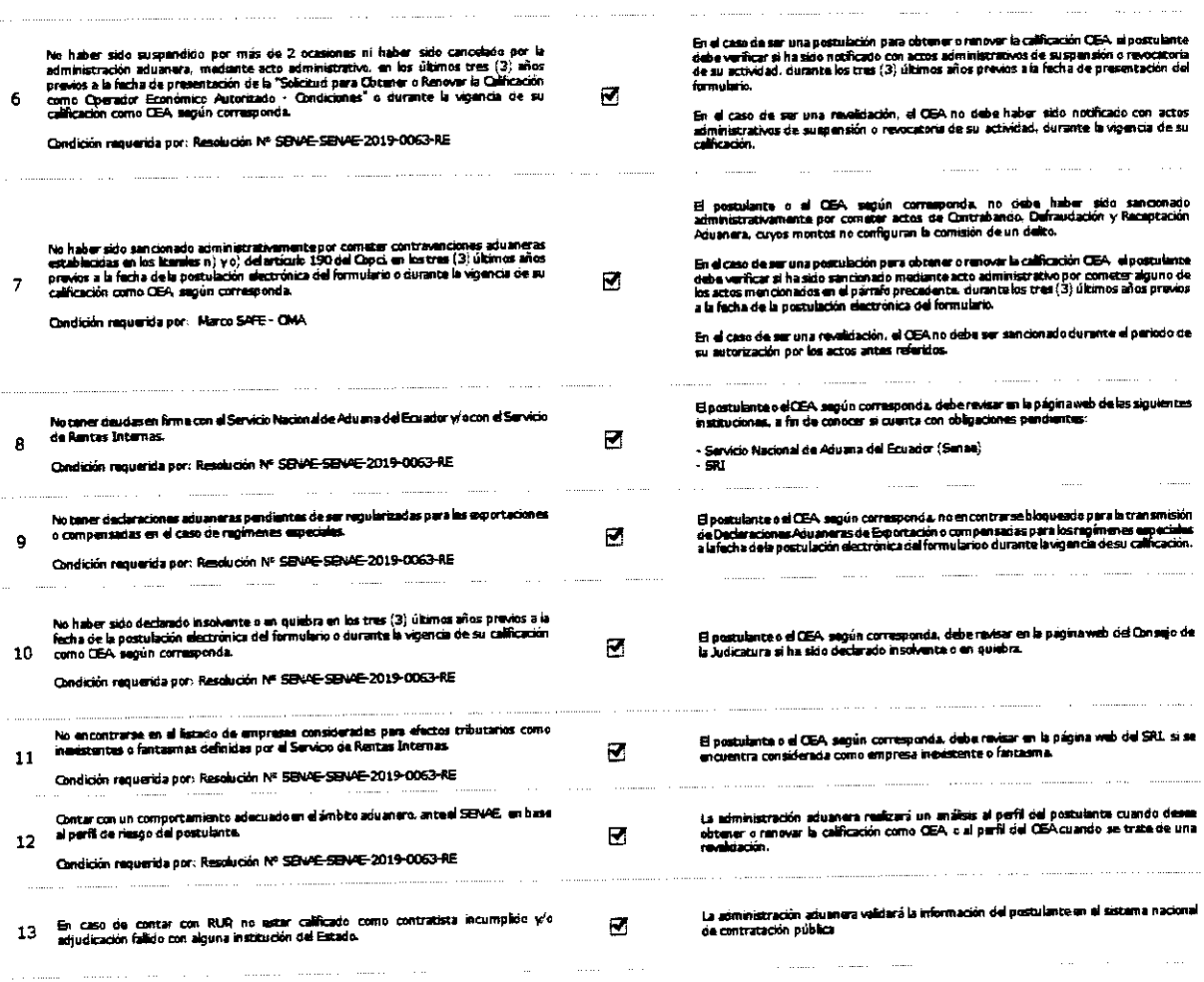

- · Al dar clic al botón Registrar el sistema identifica las siguientes validaciones relacionados a la pestaña Historial satisfactorio:
- Si el usuario no cumple con las condiciones y da clic al botón Registrar  $\bullet$ sistema le muestra un mensaje de error, en el caso de las condiciones del 3 al 7 son automáticas y validadas por el sistema, las condiciones 1, 2, 8, 9, 10, 11, 12, y 13, deben ser seleccionadas por el usuario de manera manual a través de los casilleros que se encuentran en la columna de Nombre "Aplicable".
- Si el usuario no da check en las condiciones que el sistema le permite ingresar de  $\bullet$ manera manual en la columna de nombre "Aplicable" y da clic al botón Registrar de sistema le muestra un mensaje de error indicando el número de condición que falta por seleccionar, el mensaje de error es "No ha seleccionado la condición No 1 del historial satisfactorio, por ejemplo:

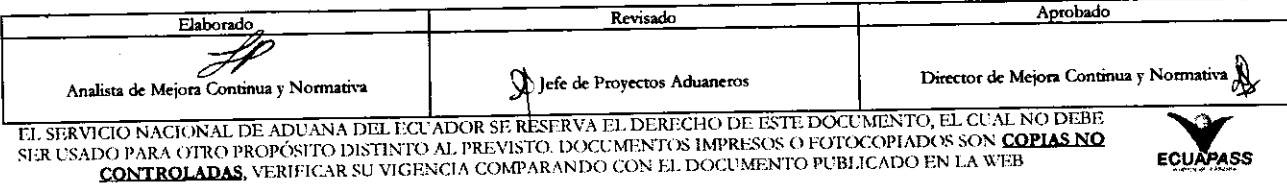

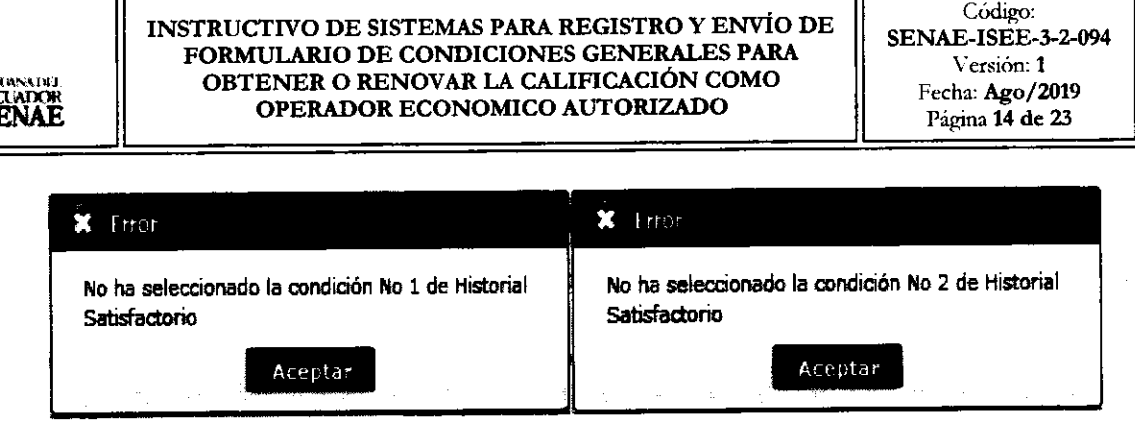

٦r

En el caso de las condiciones automáticas validadas por el sistema si la empresa postulante no cumple con las condiciones automáticas el sistema notificara el mensaje de error respectivo.

Si el usuario no cumple la condición No 3 y el usuario da clic a Al dar cli al botón  $\bullet$ 

Registrar muestra el mensaje de error indicando el hito que no esté cumpliendo en la condición No 3, el mensaje es el siguiente: El usuario no cumple con la condición del historial satisfactorio 3 y hace mención al hito que incumple, si el usuario incumple en todos los hitos de la condición el mensaje se muestra de la siguiente manera:

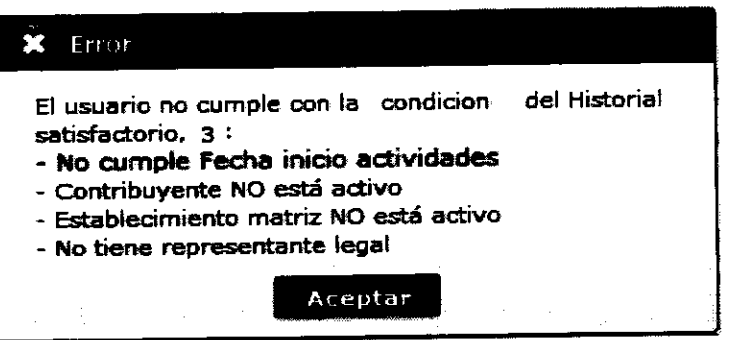

Si el usuario incumple en un solo hito de la condición 3 y da clic a registrar, el sistema muestra el mensaje de error se muestra de la siguiente manera:

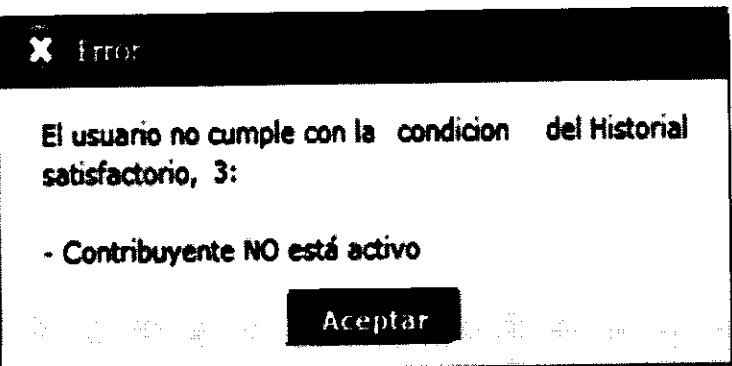

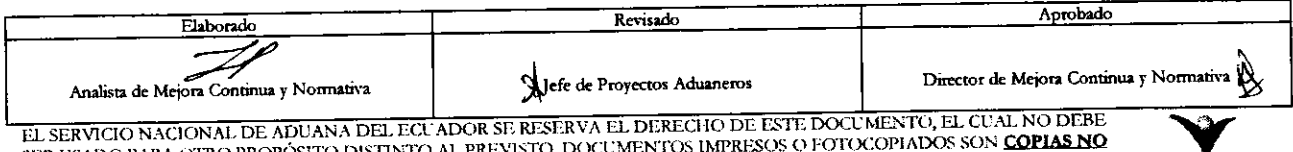

DO PARA OTRO PROPOSITO NEITREO AL PREFISTO, DOLLARENTO BURIARSOS O POTOCOPINDOS SON **LA**<br>CONTROLADAS, VERIFICAR SU VIGENCIA COMPARANDO CON EL DOCUMENTO PUBLICADO EN LA WEB SER USADO PARA OTRO PROP

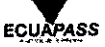

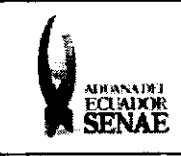

· Si el usuario incumple la condición 5 y da clic a registrar, el sistema muestra el mensaje de error de la siguiente manera:

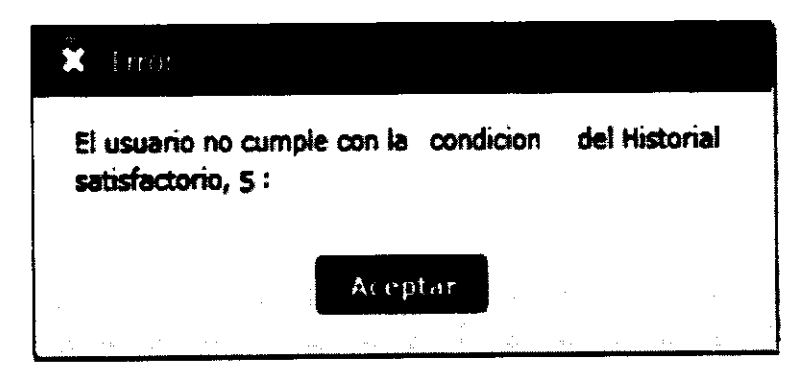

Si el usuario incumple la condición 6 y da clic a registrar, el sistema muestra el  $\bullet$ mensaje de error de la siguiente manera:

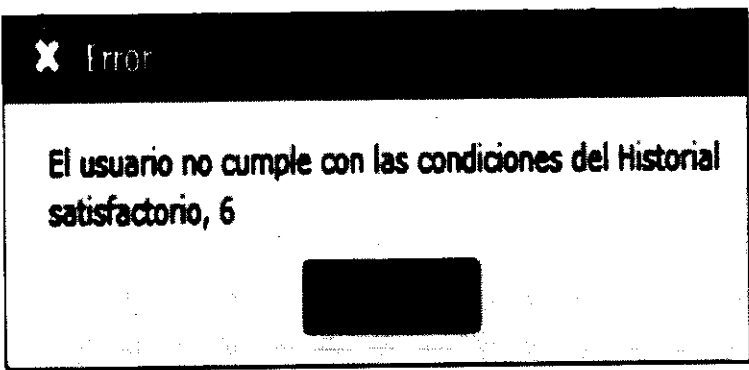

· Si el usuario incumple la condición 7 y da clic a registrar, el sistema muestra el mensaje de error de la siguiente manera:

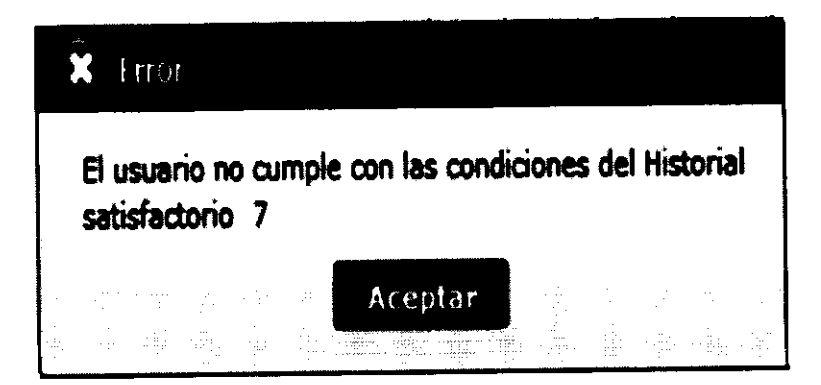

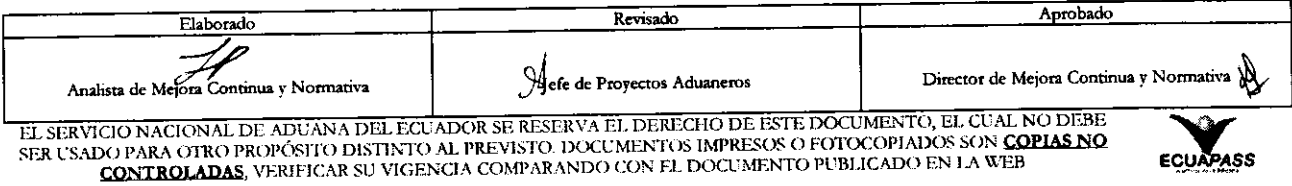

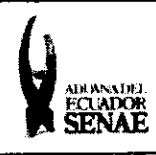

- 5.5.3. Solvencia Financiera: en esta pestaña se ingresan los vistos de todas las condiciones de Solvencia Financiera de la empresa postulante, y que el usuario debe cumplir para el llenado del formulario.
	- · Las condiciones se detallan en las siguientes columnas:
		- $\bullet$  No.
		- · Condición.
		- · Aplicable.
		- · Criterios de Aplicación.
	- · El detalle del texto de cada una de las condiciones de Solvencia Financiera se encuentra en el Anexo de Nombre "Formulario de Condiciones Generales"

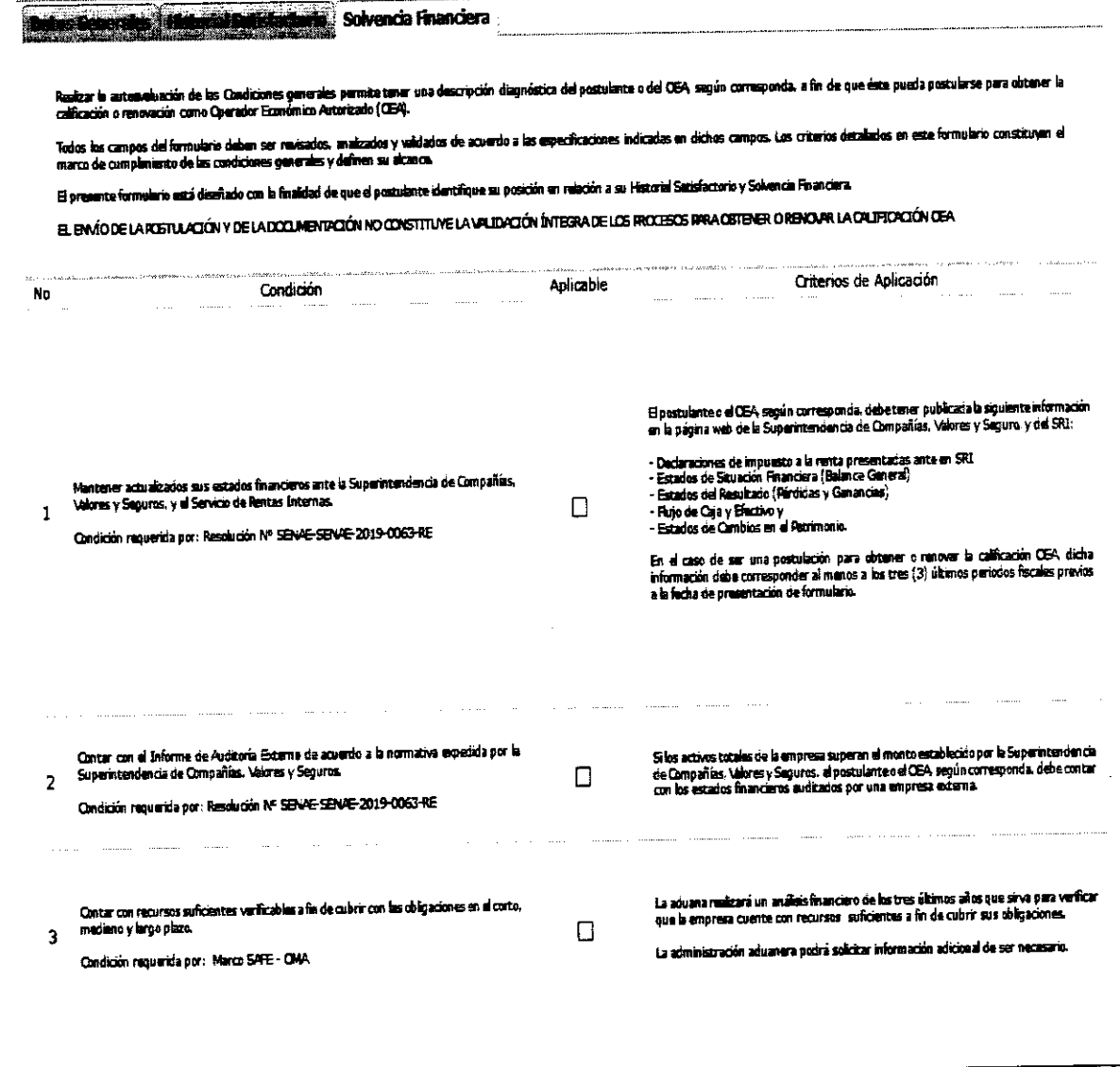

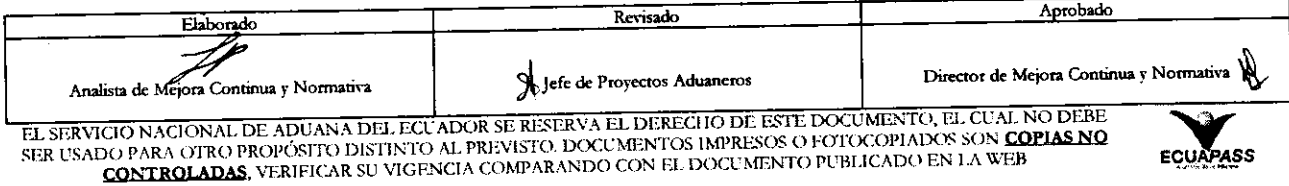

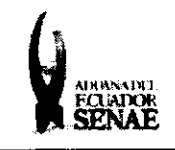

- Al dar clic al botón Registrar el sistema identificará las siguientes validaciones  $\bullet$ relacionados a la pestaña Historial satisfactorio.
- · En la pestaña de Solvencia Financiera todos los campos son de llenado manual en la columna de nombre "Aplicable" en total las condiciones de esta pestaña son en total 3.
- Si el usuario no da check a las condiciones y da clic al botón Registrar el sistema  $\bullet$ le notificará un mensaje de error indicando el número de condición que falta por seleccionar, el mensaje de error es "No ha seleccionado la condición No 1 del historial satisfactorio, por ejemplo:

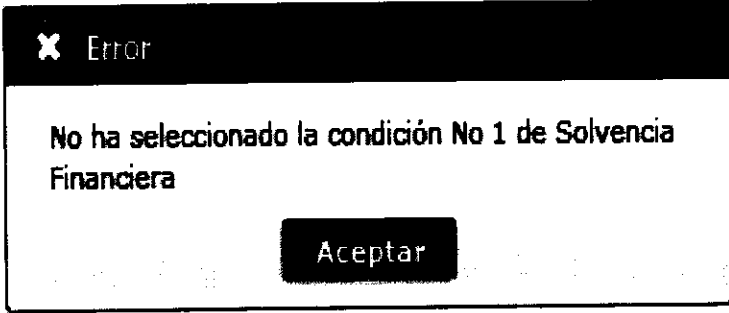

· Sección [Documentos de Acompañamiento]: en esta sección se agregaran los Documentos que el usuario considere necesario para sustentar el cumplimiento de las condiciones y campos de todo el formulario.

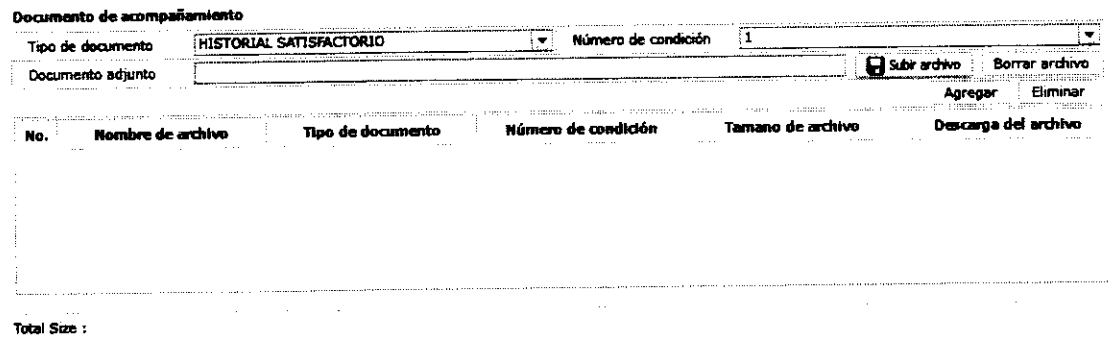

Para agregar los Documentos adjuntos el usuario debe seleccionar hacer uso de los siguientes campos:

· Tipo de Documento: Se selecciona las condiciones a las que hace referencia el formulario en este caso:

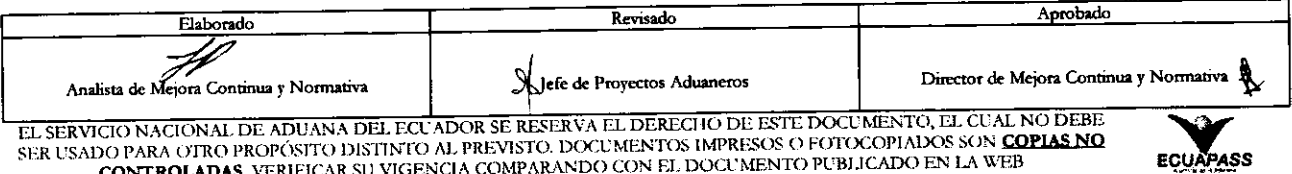

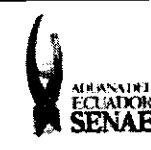

- · Historial Satisfactorio
- · Solvencia Financiera
- · Número de Condición: en este campo el usuario puede seleccionar una de las condiciones dependiendo del tipo de Documento que haya seleccionado.
- · Documento Adjunto: se visualiza el nombre del archivo o documento que se va a subir.
- · Botón d'subir archivo : al dar clic al botón el usuario puede seleccionar el archivo a adjuntar. Una vez seleccionado el archivo el usuario puede agregar el documento, el adjunto no debe pesar más de 2mb.
- · Botón Borrar archivo : al dar clic al botón el archivo seleccionado en el botón subir archivo quedará eliminado.
- Agregar al dar clic al botón el usuario adjunta el documento **Botón** seleccionado con el botón "subir archivo".
- : al dar clic al botón el usuario elemina el documento Eliminar Botón - $\bullet$ adiuntado.
- Botón Registrar: Una vez que el usuario pasa todas las validaciones y da clic al Registrar el sistema le genera un mensaje de confirmación el cual hotón indica:

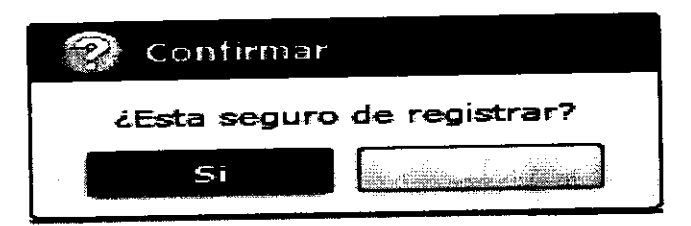

Al dar clic a registrar le refleja el siguiente mensaje:

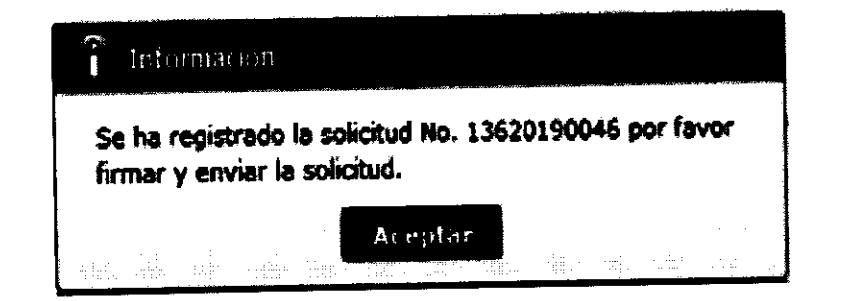

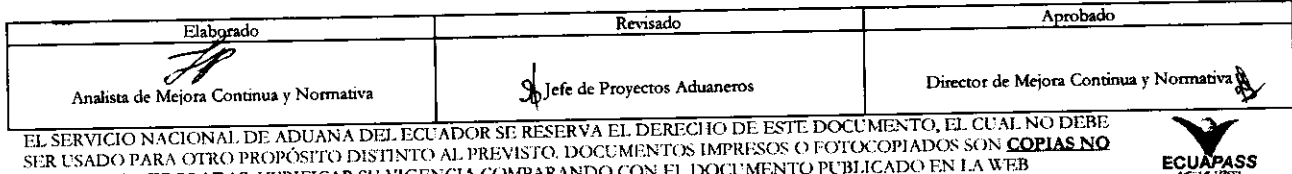

**CONTROLADAS**, VERIFICAR SU VIGENCIA COMPARANDO CON EL DOCUMENTO PUBLICADO EN LA WEB

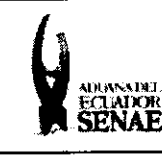

Una vez se registra la solicitud se habilita en el formulario el botón Firmar y enviar.

**Firmar y Enviar** refleja el siguiente mensaje de Al dar clic al botón confirmación.

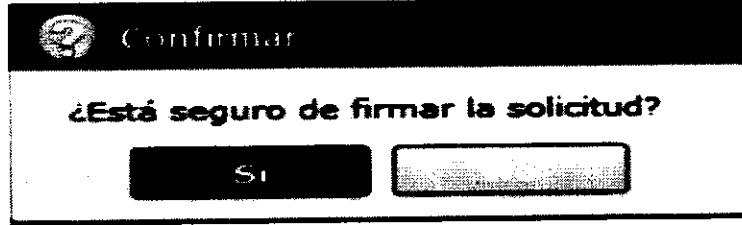

Al dar clic en el botón "Si", se muestra una pantalla con una Declaración Juramentada, la cual debe ser firmada electrónicamente.

Para firmar electrónicamente el Acuerdo, se debe proceder de la siguiente manera:

· De clic en el recuadro donde indica: He leído y acepto firmar la solicitud.

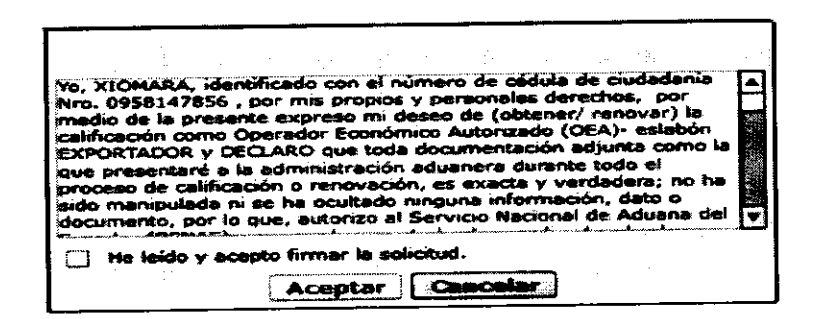

Una vez que se realiza el paso anterior, el sistema habilita el botón "Aceptar". Dar clic en este botón.

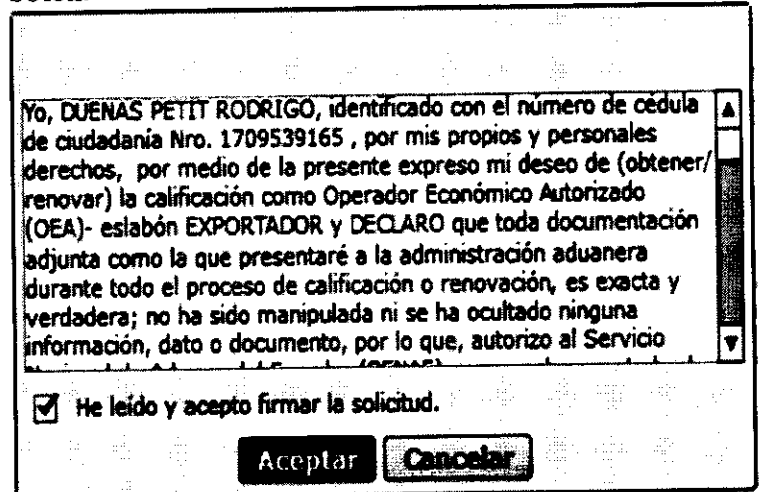

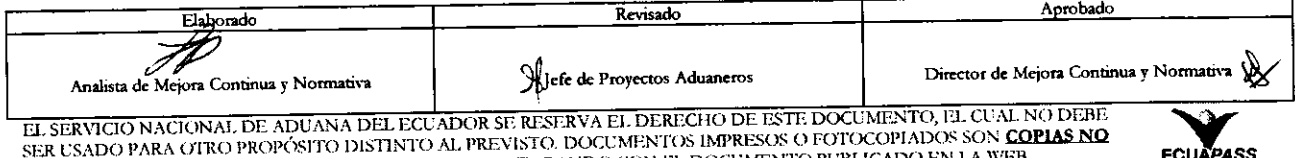

do fano otivo professito distinto al previsto. Documentos impresos o potocofiados son **Co**<br>CONTROLADAS, VERIFICAR SU VIGENCIA COMPARANDO CON EL DOCUMENTO PUBLICADO EN LA WEB

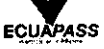

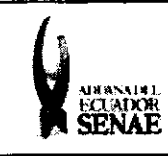

Se muestran los pasos a seguir para descargar el aplicativo y firma de la solicitud. Dar  $\bullet$ clic en el botón "Aceptar".

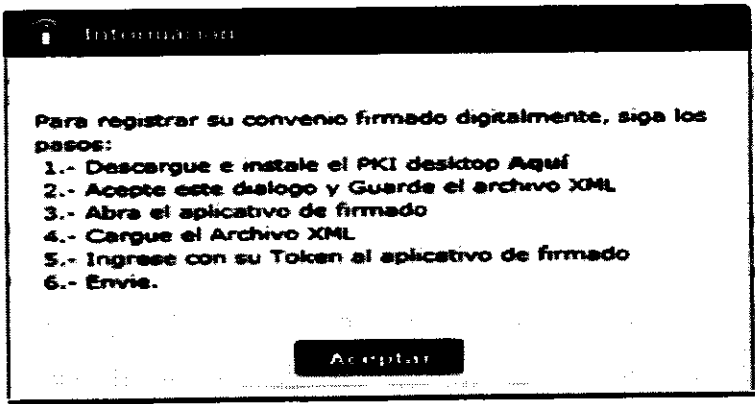

Se muestra una pantalla flotante que permite guardar el archivo XML para la firma electrónica. Dar clic en el botón "Guardar".

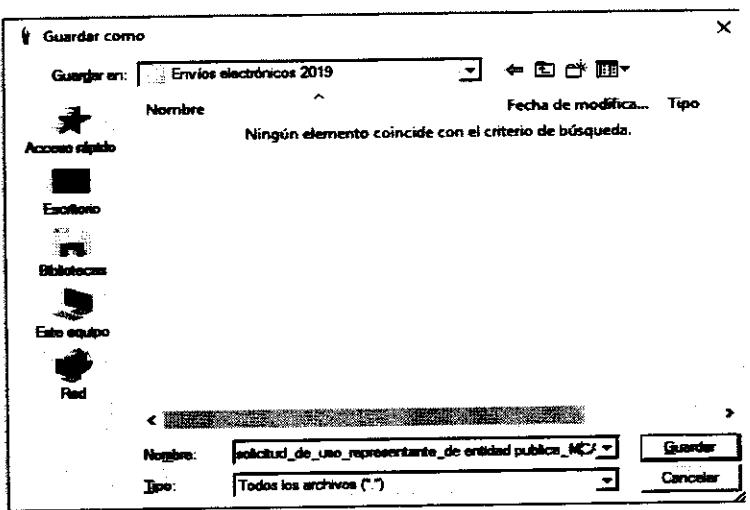

Una vez seleccionada la ubicación y dar clic en el botón "Guardar", el sistema muestra  $\bullet$ un mensaje de información "El archivo fue descargado a su máquina exitosamente". Dar clic en el botón "Aceptar"

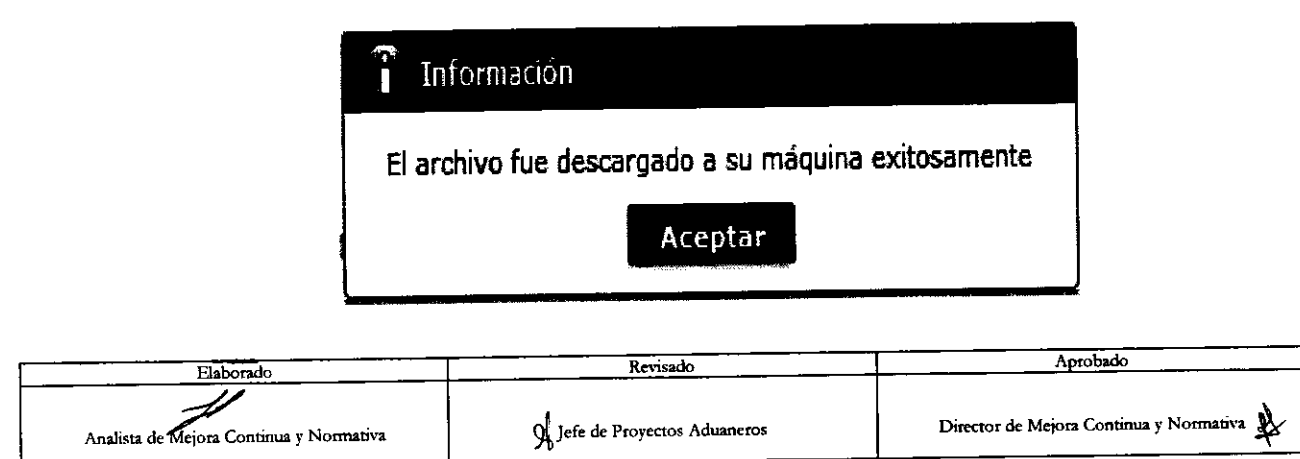

EL SERVICIO NACIONAL DE ADUANA DEL ECUADOR SE RESERVA EL DERECHO DE ESTE DOCUMENTO, EL CUAL NO DEBE SER USADO PARA OTRO PROPÓSITO DISTINTO AL PREVISTO. DOCUMENTOS IMPRESOS O FOTOCOPIADOS SON COPIAS NO CONTROLADAS, VERIFICAR SU VIGENCIA COMPARANDO CON EL DOCUMENTO PUBLICADO EN LA WEB

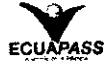

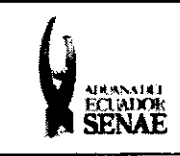

· Luego, se abre el aplicativo instalado y se selecciona la opción "Token".

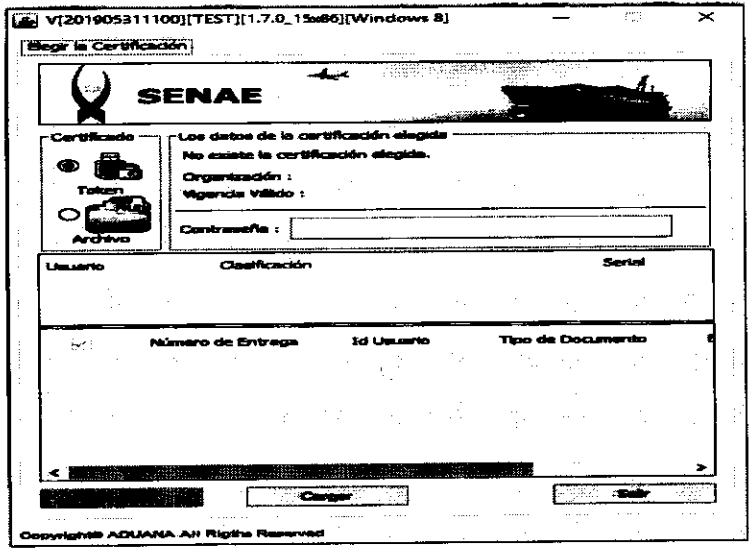

· Se ingresa la contraseña del token y de da clic en el botón "Confirmar".

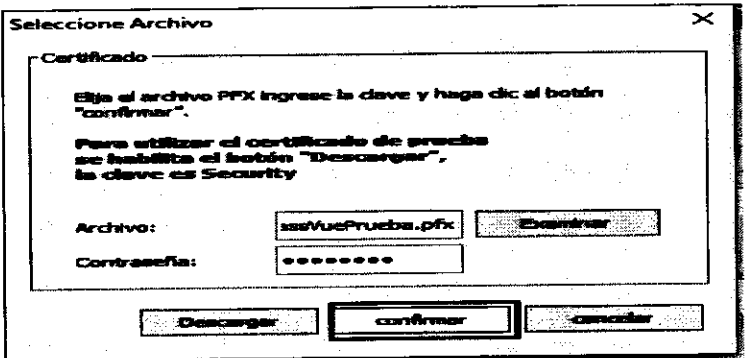

· Dar clic en el botón "Cargar".

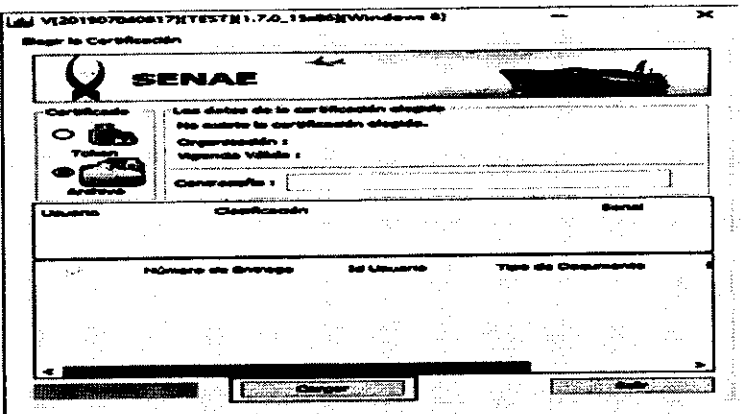

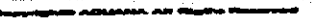

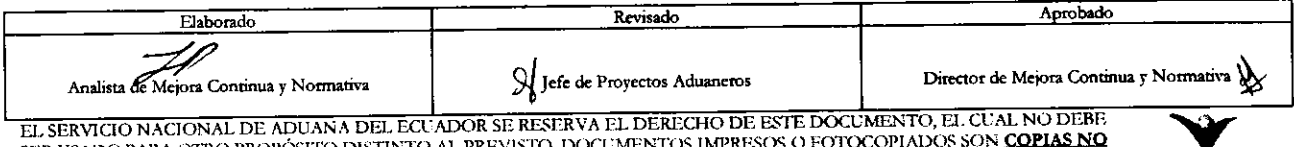

EDER USADO PARA OTRO PROPÓSITO DISTINTO AL PREVISTO. DOCUMENTOS IMPRESOS O FOTOCOPIADOS SON CONTROLADAS, VERIFICAR SU VIGENCIA COMPARANDO CON EL DOCUMENTO PUBLICADO EN LA WEB

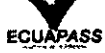

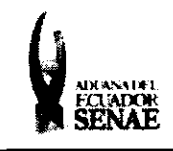

Código: **SENAE-ISEE-3-2-094** Version 1 Fecha: Ago/2019 Página 22 de 23

· Se carga el archivo guardado previamente, seleccionándolo desde su ubicación y dar clic en el botón "Abrir"

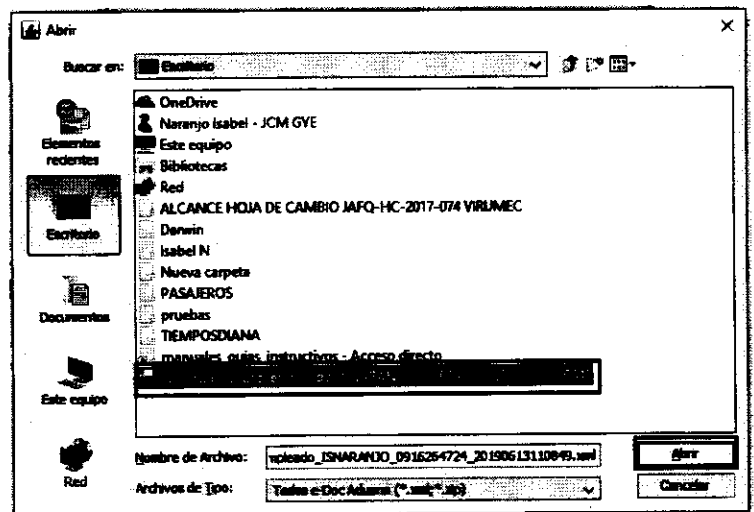

· Dar clic en el botón 'Enviar".

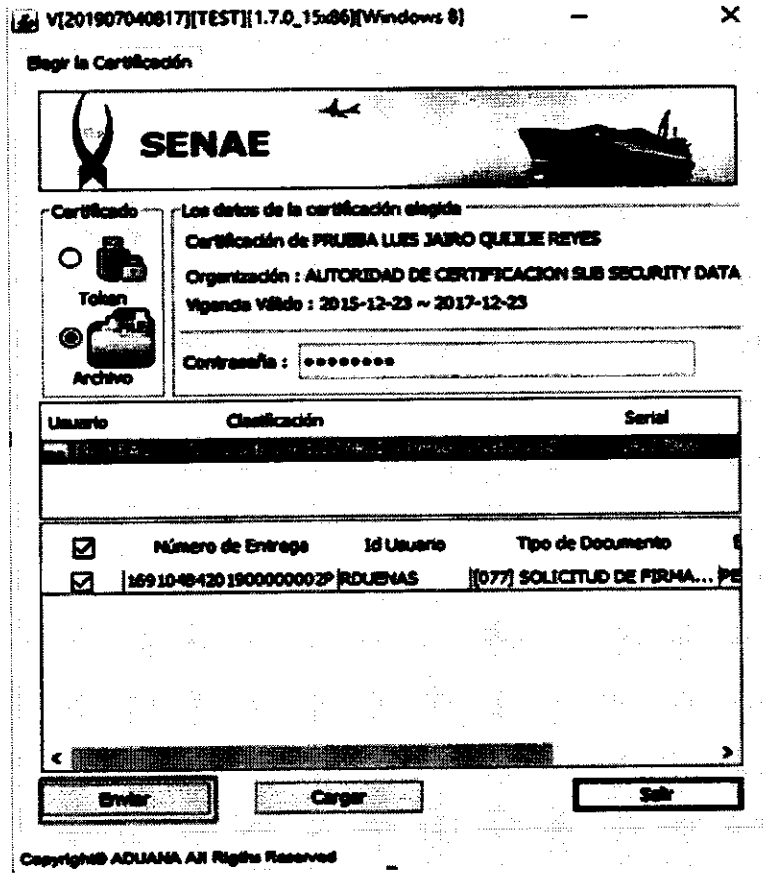

Copyrights ADUANA All Rigths R

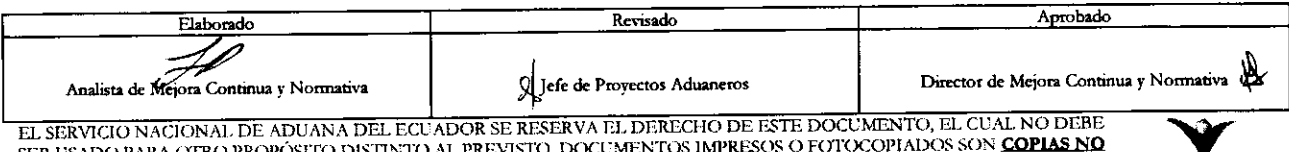

DO PARA OTRO PROPOSITO DISTINTO AL PREVISTO. DOCUMENTOS IMPRESOS O FOTOCOPIADOS SON **CO.**<br>CONTROLADAS, VERIFICAR SU VIGENCIA COMPARANDO CON EL DOCUMENTO PUBLICADO EN LA WEB **SER USADO** 

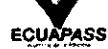

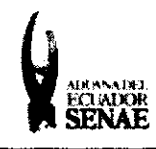

· Se puede identificar como un envío exitoso, cuando la fila del envío cambia a color verde, adicional para verificar que el envío se haya realizado con éxito, dar clic en el botón que se encuentra en el campo observación.

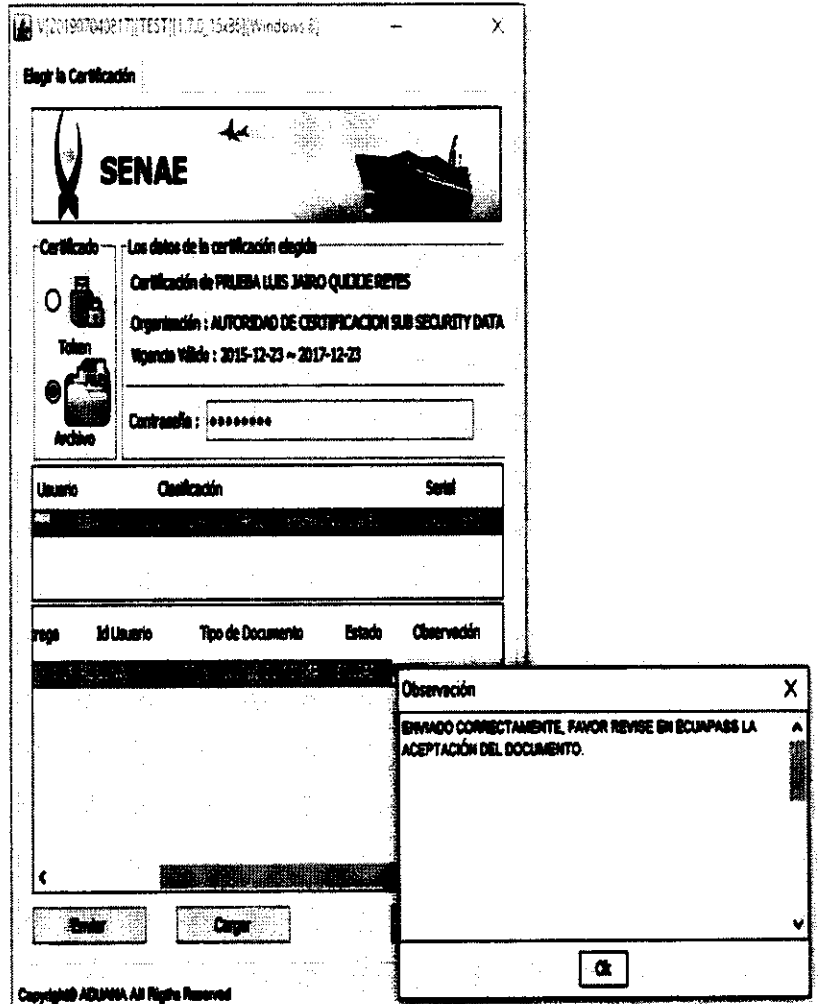

# 6. ANEXOS

# 6.1. Formulario de Condiciones Generales.

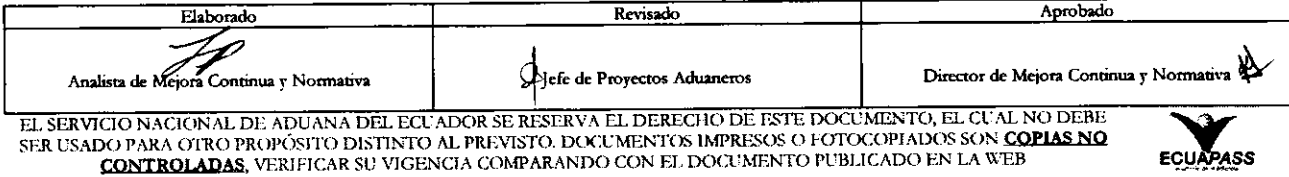